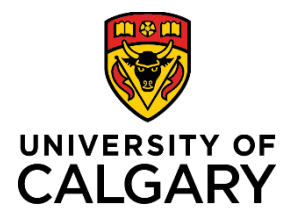

# **Reference Guide**

# **Academic Group Benefits Enrolment**

| Purpose:             | This reference guide provides you with the steps to enrol in the Academic group benefits. These selections remain in place unless you experience a qualified life event, such as a marriage, divorce, birth of a first child, etc., where you will have the opportunity to change your benefits to meet your evolving needs. |
|----------------------|----------------------------------------------------------------------------------------------------|
|                      | The steps provided here are specific to new hires but are relevant for making changes to existing benefits, dependents, and beneficiaries if you experience a life event.                                                                                                    |
|                      | If you choose not to complete the enrolment, your selections will default to single coverage. Note that if you do not make selections, any spending credits default to a Health Spending Account.                                                                                                    |
| Audience:            | Newly hired University of Calgary Academic Staff                                                                                                    |
| Prerequisites:       | You have received a system email notification from DoNotReply@ucalgary.ca indicating you can access the enrolment tool to make your benefit selections.                                                                                                    |
| Related<br>Documents | For related benefits information, visit the UofC Human Resources website:<br>https://ucalgary.ca/hr/benefits-pension/group-benefits/academic-staff                                                                                                    |

# Table of Contents

| Complete Your Enrolment                          |
|--------------------------------------------------|
| Step 1: Navigate to the Enrolment Page3          |
| Step 2: Review Key Information                   |
| Step 3: Enter Dependent/Beneficiary Information5 |
| Step 4: Make Your Enrolment Selections7          |
| Overview of All Plans9                           |
| Health10                                         |
| Dental12                                         |
| Basic Life14                                     |
| Optional Employee Life16                         |
| Optional Spousal Life                            |
| Optional Child Life20                            |
| AD&D                                             |
| Voluntary Employee AD&D22                        |
| Voluntary Spousal AD&D24                         |
| Wellness Spending Account                        |
| Health Spending Account27                        |
| Pension                                          |
| Step 5: Finalize Your Selections                 |
| Errors                                           |
| Submit Benefits                                  |

# **Complete Your Enrolment**

Our comprehensive benefits and pension program is designed to promote a productive level of health and well-being to staff members through coverage for retirement income planning, health, dental, life insurance, and income protection for disability. We hope you find these programs beneficial in meeting your needs.

Benefit eligibility and an overview of your benefit plan would have been outlined in your offer of employment. Detailed benefit plan information can be found on the Academics <u>Benefits at a Glance</u> page.

If you have experienced a life event, go to the HR Life Events page at:

https://ucalgary.ca/hr/benefits-pension/life-events for key information, prior to making changes to your benefits.

| Step 1: Navigate to the<br>Enrolment Page                                                                       | All about me My work                                                                                                    | k Around campus                                                                                                    |
|----------------------------------------------------------------------------------------------------|----------------------------------------------------------------------------------------------------|----------------------------------------------------------------------------------------------------|
| <ol> <li>From the My UCalgary<br/>Portal, click All about me<br/>→ My benefits → Benefit<br/>details</li> </ol> | My pay<br>Payroll details<br>Payroll calendar<br>Grad Student Earnings<br>Employment Verification<br>My T2200S Form for 2020 | My benefits<br>Benefit details<br>University holidays<br>Staff wellness<br>Tuition support<br>Alberta Blue Cross<br>WellBeing and WorkLife |

2. On the Benefits page, click Benefits Enrolment.

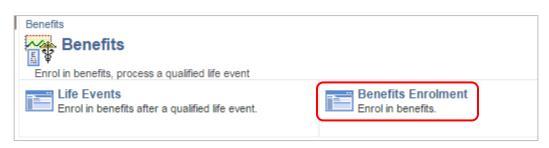

# Step 2: Review Key Information

- 1. The **Benefits Enrolment** page displays.
- 2. Read the information.
- Click the Overview of All Plans link to review details about your benefits. The page opens in a new tab.
- In the Open Benefits
   Events section, click the
   Information button for
   more detailed information.

# Review the important information about Enrolment.

6. Click the **OK** button.

# **Benefits Enrolment**

### Jiaao F Gauggel

The University of Calgary is pleased to offer a comprehensive Group Benefit Program.

Please review your options and make your selections. Click Overview of All Plans to review details about your choices.

After your initial enrolment the only time you may update your benefits through self-service is at a qualified Life Event.

Use the Select button to begin your enrolment.

| Open Benefit Events |   |            |              |                     |        |
|---------------------|---|------------|--------------|---------------------|--------|
| Event Description   |   | Event Date | Event Status | Job Title           |        |
| Hire/Rehire         | • | 2019/07/01 | Open         | Associate Professor | Select |

After you click the Select button, it may take a few seconds for your benefit enrolment information to load.

### Benefits Enrolment

## Hire/Rehire

### Jiaao F Gauggel

As a new hire you must enrol in benefits within 14 days of your date of hire. If you do not complete your selections you will be defaulted to base single coverage with no optional benefits. Before making your selections please enter your dependent data (spouse and children).

Ensure you select all your benefit choices before clicking Save and Continue.

Click Review/Update Dependent Data to begin your enrolment.

### **Open Benefits Event**

In this open benefit event, you will have the opportunity to review and finalize your benefits, including dependent and beneficiary information, as well as election of any optional benefits.

To make your benefit choices, go back to the Benefits Enrolment page and use the Select button to access your benefit event.

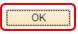

# Step 3: Enter Dependent/Beneficiary Information

Enter your dependent information to ensure appropriate coverage. This is also the time to add your beneficiary information for your life insurance plan(s).

- 1. Click the **Select** button
- 2. The **Benefits Enrolment** page displays (you may need to scroll up).
- 3. Review the important information.
- 4. Click the **Review/Update Dependent Data** button.

**Note**: You cannot make your benefit selections until you have entered your dependent information.

| Open Benefit Events |   |            |              |                     |        |
|---------------------|---|------------|--------------|---------------------|--------|
| Event Description   |   | Event Date | Event Status | Job Title           |        |
| Hire/Rehire         | 6 | 2019/07/01 | Open         | Associate Professor | Select |

After you click the **Select** button, it may take a few seconds for your benefit enrolment information to load.

| Bene    | fits Enrolment                                                                                                    |
|---------|----------------------------------------------------------------------------------------------------|
| Hire    | /Rehire                                                                                                    |
| Jiaao   | F Gauggel                                                                                                    |
| select  | ew hire you must enrol in benefits within 14 days of your date of hire. If you do not complete you<br>ions you will be defaulted to base single coverage with no optional benefits. Before making you<br>ions please enter your dependent data (spouse and children). |
| Ensur   | e you select all your benefit choices before clicking Save and Continue.                                                                                                    |
| Click F | Review/Update Dependent Data to begin your enrolment.                                                                                                    |
| •       | Select <b>Review/Update Dependent Data</b> to begin your enrolment. Go into each benefit                                                                                                    |
| 0       | confirm or change election. Refer to Group Benefit Definitions. To ensure your beneficiary                                                                                                    |
|         | form(s) populate correctly, you must go into each insurance benefit and follow the                                                                                                    |
|         | instructions to allocate percentages to your primary and secondary beneficiaries.                                                                                                    |

Review/Update Dependent Data

# 5. Click Add a dependent or beneficiary.

**Note**: Ensure you add any nondependent beneficiaries for your Life Insurance or AD&D at this point.

# Add/Review Dependent/Beneficiary

The information below reflects current dependent/beneficiary data in our system. Make changes to existing individuals by selecting their name. Use the "Add a dependent or beneficiary" button to add new people. Dependents include both your spouse and children.
No Dependents on Record

### Dependent Beneficiary Type

Add a dependent or beneficiary

Confirm and Return to Enrolment

 Populate all the required and additional fields as needed. Required fields are marked with an asterisk.

**Note**: In Status Information, leave the **As of** date field blank.

- 7. Click the **Save** button.
- 8. Click to Return to Dependent/ Beneficiary Summary.
- 9. Repeat for each dependent or beneficiary.

| Personal Information                  |                  |        |           |
|---------------------------------------|------------------|--------|-----------|
| *First Name                           |                  |        |           |
| Middle Name                           |                  |        |           |
| *Last Name                            |                  |        |           |
| Name Prefix                           | Q                |        |           |
| Name Suffix                           | Q                |        |           |
| Date of Birth                         | 31               |        |           |
| *Gender                               |                  | $\sim$ |           |
| Social Insurance Number               |                  |        |           |
| *Relationship to Employee             |                  | $\sim$ |           |
| tatus Information                     |                  |        | /         |
|                                       | o:               |        | An of the |
| *Marital Status                       | 2                | ~      | As of     |
| *Student                              |                  | ~      | As of     |
| *Disabled                             | No<br>Non Smoker | $\sim$ | As of B   |
| Address and Telephone                 | Non Smoker       | ~      | As of B   |
|                                       |                  |        |           |
| Same Address as Employee              |                  |        |           |
| Country Canada                        |                  |        |           |
| Address 1536 Wu Avenue SW             |                  |        |           |
| Calgary AB T9M 7P3                    |                  |        |           |
| Same Phone as Employee                |                  |        |           |
| Phone                                 |                  |        |           |
| Save                                  |                  |        |           |
| Jave                                  |                  |        |           |
| turn to Dependent/Beneficiary Summary |                  |        |           |
|                                       |                  |        |           |
|                                       | -                |        |           |
|                                       |                  |        |           |

 When done reviewing and/or adding dependents, click the Confirm and Return to Enrolment link. This opens up your benefits for making selections.

### Step 4: Make Your Enrolment Selections

- 1. The Benefits Enrolment page displays.
- 2. Scroll down to your **Enrolment** Summary.

### Benefits Enrolment

# Hire/Rehire

### Jiaao F Gauggel

As a new hire you must enrol in benefits within 14 days of your date of hire. If you do not complete your selections you will be defaulted to base single coverage with no optional benefits. Before making your selections please enter your dependent data (spouse and children).

Ensure you select all your benefit choices before clicking Save and Continue.

Click Review/Update Dependent Data to begin your enrolment.

Select **Review/Update Dependent Data** to begin your enrolment. Go into each benefit to confirm or change election. Refer to <u>Group Benefit Definitions</u>. To ensure your beneficiary form(s) populate correctly, you must go into each insurance benefit and follow the instructions to allocate percentages to your primary and secondary beneficiaries.

Review/Update Dependent Data

**Enrolment Summary** 

 Click the Enrol button for each item in the Enrolment Summary, in order to make changes or validate your existing choices.

Depending on your eligibility, the **Enrolment Summary** may include:

- a. Health
- b. Dental
- c. Basic Life
- d. Optional Employee Life
- e. Optional Spousal Life (Couple/ Family coverage only)
- f. Optional Child Life (Family coverage only)
- g. AD&D
- h. Voluntary Employee AD&D
- i. Voluntary Spousal AD&D (Couple/ Family coverage only)
- j. Long-Term Disability
- k. Supplementary LTD
- I. Flexible Credits
- m. Wellness Spending Account
- n. Health Spending Account
- o. LTD Pension Waiver
- p. Pension

Health Annual Cost Enrol Current: No Coverage Ext Health Academic: Single 0.00 New: Dental Annual Cost Enrol Current: No Coverage. New: Academic Dental:Single 0.00 Basic Life Annual Cost Enrol Current: No Coverage. 474 00 New: BASIC LIFE: Salary X 2: \$200,000 Optional Employee Life Annual Cost Enrol Current: No Coverage. New: No Coverage. **Optional Spousal Life** Annual Cost Enrol Current: No Coverage New: No Coverage **Optional Child Life** Annual Cost Enrol Current: No Coverage New: No Coverage AD&D Annual Cost Current: Academic AD&D: \$100,000 Academic AD&D: \$100,000 16.80 New: Voluntary Employee AD&D Annual Cost Enrol Current: No Coverage New: No Coverage. Annual Cost Voluntary Spousal AD&D Enrol Current: No Coverage New: No Coverage Annual Cost Long-Term Disability Current: Long-Term Disability Academic New: Long-Term Disability Academic 914.40 Supplementary LTD Annual Cost Current: Supplemental LTD ACA New: Supplemental LTD ACA 48.00 Annual Cost Flexible Credits Current: No Coverage 800.00 New: ACA Flex Credits - 0.8-1.0 FTE Annual Cost Wellness Spending Account Enrol Current: No Coverage. New: Wellness Spending - ACA: \$0.00 0.00 Health Spending Account Annual Cost Enrol Current: No Coverage. 800.00 New: Health Spending - Academic: \$800.00 LTD Pension Waiver Annual Cost Current: LTD with Pension Waiver New: LTD with Pension Waiver Annual Cost Pension Enrol Current: No Coverage New: Universities Academic Pension

**Note**: When you click into each item, ensure your pop-up blocker is set to allow pop-ups on this site.

| Clear&FolderPath=PORTAL_ROOT_OBJECT.CO_EMPLOYEE_SELF              |
|-------------------------------------------------------------------|
| The following pop-ups were blocked on this page:                  |
| http://www.ucalgary.ca/hr/flex-plan-info                          |
| Always allow pop-ups from https://itsopswebtst1.ucalgary.ca:32001 |
| <ul> <li>Continue blocking pop-ups</li> </ul>                     |
| Manage pop-up blocking Done                                       |

## **Overview of All Plans**

- 1. For an **Overview of All Plans**, once you have selected to edit an item in your Enrolment Summary, click the link in the top right corner. This link is available when you navigate into each item of the Enrolment Summary.
- Click the OK button to open a new browser window of the UofC Human Resources website – Group Benefits Information.

### Benefits Enrolment

### Health

Overview of All Plans

Extended Health provides you with health coverage above provincial health care and includes provisions for ambulance/hospital, drugs, and medical supplies and services.

| Benefits  | Enrolment                                                                                            |
|-----------|----------------------------------------------------------------------------------------------------|
| Health    |                                                                                                    |
| Select th | he <b>OK</b> button to proceed. This will open a new web page.                                       |
|           | ou have finished, close the new web page. Then select <b>Return</b> to to your benefits information. |
|           | ОК                                                                                                   |
| Return    |                                                                                                    |

3. When done reviewing the available plans on the Human Resources website, click the other tab to return to your enrolment. You can return to the Human Resources website at any time by clicking the Academic Benefits and Pension Plan tab.

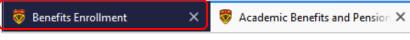

4. Click Return to go back to your **Benefits Enrolment** benefits information. Health Jiaao F Gauggel Use the Return button to go back to your benefits information. Return Health Health Annual Cost Enrol 1. Click the Enrol button for the Health Current No Coverage 0.00 Ext Health Academic: Single New: option. 2. Before you make your Health **Benefits Enrolment** selections, review the important Health Overview of All Plans information. Extended Health provides you with health coverage above provincial health care and includes 3. Scroll down to make your selections. provisions for ambulance/hospital, drugs, and medical supplies and services Your current coverage is: No Coverage. If you do not make a choice, your coverage 0 will be: Ext Health Academic with Single coverage 4. Validate the selection. You cannot Select an Option waive coverage unless your spouse Below are the options with your annual cost. (if applicable) has coverage through his/her employer. Rather than opting out, we recommend Select one of the following plans: coordination of benefits between your and your spouse's plans. ۲ Ext Health Academic **Note**: The dollar amounts in the screen shot are just examples and may not accurately Coverage Level Total reflect your plan costs. Single \$71.04 \$161.52 Family Waive Coverage Level Total Single \$0.00 Family \$0.00

 Review Your Dependents covered under this benefit. To make changes to dependents, click the Update and Continue button to return to the Enrolment Summary page.

**Note**: Changing dependents impacts your costs. If changes are made to dependents after benefits are selected, review selections to ensure they are still accurate.

 If you are done reviewing and/or making changes, click the Update and Continue button.

### **Enrol Your Dependents**

The following table displays your dependents who are eligible for this benefit. Should you wish to make changes to your dependents, please click *Update and Continue* to return to the Enrolment Summary page where you can Review/Update Dependent Data, then return to this page to complete your enrolment.

You may enrol any of the following individuals for coverage under this plan by checking the Enrol box next to the dependent's name.

| Enrol | Name             | Relationship           |
|-------|------------------|------------------------|
|       | Janet Gauggel    | Domestic Partner Adult |
|       | Alison M Gauggel | Child                  |
|       | Sophia M Gauggel | Child                  |

Select the **Update and Continue** button to save your choice until you are ready to submit your final enrolment.

Select the **Discard Changes** button to ignore all entries made on this page and return to the Enrolment Summary.

- 7. A summary displays with your selection.
- 8. If you are happy with your selection, click the Update Elections button to return to the Enrolment Summary. Otherwise click Discard Changes to update your selection.

| Benefits Enrolment                                                                   |                                                         |  |  |  |
|--------------------------------------------------------------------------------------|---------------------------------------------------------|--|--|--|
| Health                                                                               |                                                         |  |  |  |
| Jiaao F Gauggel                                                                      |                                                         |  |  |  |
| Important: Review this page to confi                                                 | irm your choice.                                        |  |  |  |
| Your Choice                                                                          |                                                         |  |  |  |
| You have chosen Ext Health Academic with F                                           | amily coverage.                                         |  |  |  |
| Your Estimated Cost                                                                  |                                                         |  |  |  |
| Your Annual Cost \$ xxx.xx                                                           |                                                         |  |  |  |
| Your Covered Dependents                                                              |                                                         |  |  |  |
|                                                                                      |                                                         |  |  |  |
| Dependent Information                                                                |                                                         |  |  |  |
| Name                                                                                 | Relationship                                            |  |  |  |
| Janet Gauggel                                                                        | Domestic Partner Adult                                  |  |  |  |
| Alison M Gauggel                                                                     | Child                                                   |  |  |  |
| Sophia M Gauggel                                                                     | Child                                                   |  |  |  |
|                                                                                      |                                                         |  |  |  |
| Notes                                                                                |                                                         |  |  |  |
| Once submitted, this choice will take effect of the pay period beginning 2019/07/16. | n 2019/07/01. Deductions for this benefit will start in |  |  |  |
| Update Elections Discard Chang                                                       | es                                                      |  |  |  |
| Select the Update Elections button to save your of                                   |                                                         |  |  |  |
| Select the Discard Changes button to go back an                                      | id change your choices.                                 |  |  |  |
|                                                                                      |                                                         |  |  |  |

# Dental

- 1. Click the Enrol button for the Dental option.
- 2. Before you make your Dental selections, review the important information. This includes the Plan name of your default coverage.
- 3. Scroll down to make your selections.

Remember, you can review all plans by clicking the link in the top right corner.

| New: Academic Dental:Single                                              | 0.00                                  |
|--------------------------------------------------------------------------|---------------------------------------|
|                                                                          |                                       |
| Benefits Enrolment                                                       |                                       |
| Dental                                                                   | Overview of All Plans                 |
| Jiaao F Gauggel                                                          |                                       |
| Dental coverage provides you with coverage for Basic De<br>Orthodontics. | ntal and Extensive Dental, as well as |
|                                                                          |                                       |

Annual Cost

Your current coverage is: No Coverage. If you do not make a choice, your coverage Ø will be: Academic Dental with Single coverage

Dental

Current: No Coverage.

Enrol

4. Validate the selection. You cannot waive coverage unless your spouse (if applicable) has coverage through his/her employer. Rather than opting out, we recommend coordination of benefits between your and your spouse's plans. You must enrol in Dental if you have enrolled in Health.

- 5. Review Your Dependents covered under this benefit. To make changes to dependents, click the Update and Continue button to return to the Enrolment Summary page.
- 6. If you are done reviewing and/or making changes, click the Update and Continue button.

### Select an Option

Below are the options with your annual cost.

Select one of the following plans:

#### ۲ Academic Dental

| Coverage Level         | Total    |
|------------------------|----------|
| Single                 | \$56.40  |
| Family                 | \$325.44 |
| Employee + 1 Dependent | \$113.04 |
| Waive                  |          |
| Coverage Level         | Total    |
| Single                 | \$0.00   |
| Family                 | \$0.00   |
| Employee + 1 Dependent | \$0.00   |

### **Enrol Your Dependents**

The following table displays your dependents who are eligible for this benefit. Should you wish to make changes to your dependents, please click Update and Continue to return to the Enrolment Summary page where you can Review/Update Dependent Data, then return to this page to complete your enrolment.

You may enrol any of the following individuals for coverage under this plan by checking the Enrol box next to the dependent's name.

| Enrol        | Name             | Relationship           |
|--------------|------------------|------------------------|
|              |                  |                        |
| $\checkmark$ | Janet Gauggel    | Domestic Partner Adult |
| $\checkmark$ | Alison M Gauggel | Child                  |
|              | Sanhia M Caugaal | Child                  |
| 1            | Sophia M Gauggel | Child                  |
| and Continue |                  |                        |

Enrolment Summary.

- 7. A summary displays with your selection.
- If you are happy with your selection, click the Update Elections button to return to the Enrolment Summary. Otherwise click Discard Changes to update your selection.

| You have chosen Academic Dental with Family coverage. Your Estimated Cost Your Annual Cost \$xxx.xx |              |
|----------------------------------------------------------------------------------------------------|--------------|
|                                                                                                    |              |
| Your Annual Cost \$xxx.xx                                                                           |              |
|                                                                                                    |              |
| Your Covered Dependents                                                                             |              |
|                                                                                                    |              |
| Dependent Information                                                                               |              |
| Name Relationship                                                                                   | )            |
| Janet Gauggel Domestic P                                                                            | artner Adult |
|                                                                                                    |              |
| Alison M Gauggel Child                                                                              |              |
| Alison M Gauggel Child<br>Sophia M Gauggel Child                                                    |              |
|                                                                                                    |              |
|                                                                                                    |              |
|                                                                                                    |              |
|                                                                                                    |              |
|                                                                                                    |              |
| Sophia M Gauggel Child                                                                              |              |
| Sophia M Gauggel Child                                                                              |              |
| Sophia M Gauggel Child                                                                              |              |
|                                                                                                    |              |
| Sophia M Gauggel Child                                                                              |              |
| 00                                                                                                  |              |
|                                                                                                    |              |
| Alison M Gauggel Child                                                                              |              |
|                                                                                                    |              |
| Janet Gauggel Domestic P                                                                            | artner Adult |
|                                                                                                    |              |
| Name Relationship                                                                                   | )            |
| Name Relationship                                                                                   | )            |
|                                                                                                    |              |
|                                                                                                    |              |
| Name Relationship                                                                                   | )            |
| Name Relationship                                                                                   | )            |
|                                                                                                    | )            |
|                                                                                                    | )            |

### Basic Life

- 1. Select the Enrol button for Basic Life.
- 2. Basic Life coverage is mandatory.
- 3. Scroll down to review your selection.

|                              |                               |                                 | LING |
|------------------------------|-------------------------------|---------------------------------|------|
| Current: No Coverage.        |                               |                                 |      |
| New: BASIC LIFE: Salary      | X 2:\$200,000                 | 474.00                          |      |
|                              |                               |                                 |      |
| Benefits Enrolment           |                               |                                 |      |
| Basic Life                   |                               | Overview of All Plans           |      |
| Jiaao F Gauggel              |                               |                                 |      |
| Life insurance provides a be | enefit to your named benefici | ary in the event of your death. |      |
|                              |                               |                                 |      |

(i) Your current coverage is: No Coverage. If you do not make a choice, your coverage will be: Basic Life Academic: \$200,000

### Notes

Your annual cost for this coverage is \$474.00. You will need to designate your beneficiaries. Your named beneficiaries for Basic Life will be your beneficiaries for Basic AD/D (if applicable).

### 4. Review your coverage. Notes ۲ Basic Life Academic (\$200,000) 5. Designate your primary and secondary **Designate Your Beneficiaries** The following table displays a list of your eligible beneficiaries. If a beneficiary is missing from this list, or you wish to make changes to their personal information, please click **Update and Continue** on this page and return to Review/Update Dependent Data on the Enrolment Summary page. Once you have updated the beneficiary information, return to this page to make your allocations. beneficiaries. Put a percentage amount for at least one beneficiary. The Refer to Naming Beneficiaries for details on naming beneficiaries primary and secondary beneficiaries must each total 100%. You may designate any or all of the following individuals as Primary or Secondary beneficiaries by 6. To add a beneficiary not already listed, allocating a percent of the total benefit. Secondary beneficiaries receive benefits only if all Primary beneficiaries are deceased navigate back to the Enrolment You must print and sign the beneficiary designation form which is provided at the end of the enrolment The instruments prime and sign the beneficiary design addition form which is provided at the end of the end of Summary page. It is important that you

\*Enter Primary Allocations as Percent \*Enter Secondary Allocations as Percent

Domestic Partner Adult

Relationship

Child

Child

your estate

Name

Janet Gauggel

Alison M Gauggel

Sophia M Gauggel

**Allocation Details** 

# delays, should a claim be made. Note: You can't change Allocation as field from Percent (the drop down is deceiving).

complete this section to avoid any

7. Click the Update and Continue button.

Update and Continue

Discard Changes

Total

Current

Primary

Percent

Current

0

Secondary Percent

New Primary

Allocation

0

New Secondary

Allocation

| Here Is Your Available Option                                                                                                    |
|----------------------------------------------------------------------------------------------------|
| Your annual cost for this coverage is \$474.00.<br>You will need to designate your beneficiaries. Your named beneficiaries for Basic Life will be your<br>beneficiaries for Basic AD/D (if applicable). |

- 8. A summary displays of your selections.
- If you are happy with your selection, click the Update Elections button to return to the Enrolment Summary. Otherwise click Discard Changes to update your selection.

| Jiaao F Gauggel                                    |                                              |                   |
|----------------------------------------------------|----------------------------------------------|-------------------|
| i Important: Review t                              | his page to confirm your choice.             |                   |
| Your Choice                                        |                                              |                   |
| You have chosen Basic Life                         | Academic ( \$200,000) coverage.              |                   |
| Your Estimated annua                               | Cost                                         |                   |
| Ye                                                 | our Annual Cost \$474.00                     |                   |
| Your Primary Beneficia                             | ary Allocations                              |                   |
| Primary Allocation Det                             | ails                                         |                   |
| Name                                               | Relationship                                 | Percent of Benefi |
| Janet Gauggel                                      | Domestic Partner Adult                       | 100               |
| Your Secondary Benef<br>You have not designated an |                                              |                   |
| rou nuro not usoignatou un                         | y obolinally boliolarios.                    |                   |
| Notes                                              |                                              |                   |
| changes to your salary over ti                     | vill take effect on 2019/07/01. Deductions f |                   |
|                                                    |                                              |                   |
| Select the Update Elections b                      |                                              |                   |

# Optional Employee Life

- 1. Click the Enrol button for Optional Employee Life.
- Before you make your **Optional** Employee Life selections, review the important information.
- 3. If you choose to enrol, medical evidence of insurability is required.
- 4. Scroll down to make your selections.

Remember, you can review all plans by clicking the link in the top right corner.

#### Optional Employee Life

Current: No Coverage

New:

No Coverage.

### **Benefits Enrolment**

**Optional Employee Life** 

Overview of All Plans

Annual Cost

### Jiaao F Gauggel

Optional Life Insurance is available in units of \$1,000 up to a maximum of \$300,000 subject to medical evidence of insurability. The cost of Optional Life depends on the amount of coverage chosen and your age, gender and smoking status.

If you wish to enrol you will receive the required forms to complete and send to the provider from Benefits once you have submitted your benefit choices. Please note that coverage under this benefit and associated payroll deductions will not take effect until approval is received from the provider.

 Your current coverage is: No Coverage. This coverage will continue if you do not make a choice.

Enrolment in this benefit requires medical evidence of insurability. If you select this choice, you will receive an Evidence of Medical Insurability form from Benefits, which you must complete and send to the provider.

Enrol

- 5. If you would like to enrol in this additional insurance, select Opt. Life Academic.
- Enter a Coverage Amount in units of \$1000 up to \$300,000. You will be sent required forms to complete and submit to the provider. Your coverage does not begin until approval is received from the provider.
- Designate your beneficiaries. To add a beneficiary, navigate back to the Enrolment Summary page.

**Note**: You can't change the **Allocation as** field from Percent (the drop down is deceiving).

### Notes

| If you select this choice, you will receive an Evidence of Medical Insurability form from Benefits,<br>which you must complete and send to the provider.                                                                             |
|----------------------------------------------------------------------------------------------------|
| Select an Option                                                                                                    |
| O No, I do not want to enrol                                                                                                    |
| Yes Opt. Life Academic                                                                                                    |
| Enter a Coverage Amount                                                                                                    |
| This plan requires that you specify a coverage amount. Enter an amount to indicate your desired<br>coverage. Your annual premium rate for this plan is \$0.7920 per \$1,000 of coverage.                                             |
| Coverage Amount 100000                                                                                                    |
|                                                                                                    |
| Designate Your Beneficiaries                                                                                                    |
| The following table displays a list of your eligible beneficiaries. If a beneficiary is missing from this list, or<br>you wish to make changes to their personal information, places click <b>lindate and Continue</b> on this page. |

|                                                  |                                                                                                    | To                                         | tal 0                                    | 0                         |                             |
|--------------------------------------------------|----------------------------------------------------------------------------------------------------|--------------------------------------------|------------------------------------------|---------------------------|-----------------------------|
| Sophia M Gauggel                                 | Child                                                                                                    |                                            |                                          |                           |                             |
| Alison M Gauggel                                 | Child                                                                                                    |                                            |                                          |                           |                             |
| Janet Gauggel                                    | Domestic Partner Adult                                                                                                    |                                            |                                          | 100                       |                             |
| Name                                             | Relationship                                                                                                    | Current<br>Primary<br>Percent              | Current<br>Secondary<br>Percent          | New Primary<br>Allocation | New Secondary<br>Allocation |
| Allocation Details                               |                                                                                                    |                                            |                                          |                           |                             |
|                                                  | econdary Allocations as Percent                                                                                                    |                                            | ~                                        |                           |                             |
| *Ente                                            | r Primary Allocations as Percent                                                                                                    |                                            | ~                                        |                           |                             |
| process. If you do not<br>designation in self-se | in the beneficiary designation form which<br>designate a beneficiary, there may be del<br>vrice is for display purposes. The original<br>equired for claims. If no signed designation | ays or issues in<br>, signed Group E       | the event of a cla<br>Benefits - Benefic | im. The<br>iary           |                             |
|                                                  | iy or all of the following individuals as Prir<br>the total benefit. Secondary beneficiaries<br>eased.                                                                                |                                            |                                          |                           |                             |
| Marca and a standard and                         | un all afflia fallanda i adiduale a Did                                                                                                    | 0                                          | - b Malazia - b                          |                           |                             |
| Refer to Naming Bene                             | ficiaries for details on naming beneficiar                                                                                                    | ies.                                       |                                          |                           |                             |
| you wish to make cha<br>and return to Review/    | splays a list of your eligible beneficiaries.<br>nges to their personal information, pleas<br>Jpdate Dependent Data on the Enrolmen<br>ation, return to this page to make your allo   | e click <b>Update an</b><br>t Summary page | Id Continue on th                        | is page                   |                             |

8. Click the **Update and Continue** button.

Update and Continue

Discard Changes

- 9. A summary displays of your selections.
- If you are happy with your selection, click the Update Elections button to return to the Enrolment Summary. Otherwise click Discard Changes to update your selection.

| Benefits Enrolment                                                                                                    |                                                                                 |                                                        |
|----------------------------------------------------------------------------------------------------|---------------------------------------------------------------------------------|--------------------------------------------------------|
| Optional Employee Life                                                                                                    |                                                                                 |                                                        |
| Jiaao F Gauggel                                                                                                    |                                                                                 |                                                        |
| Important: Review this page to                                                                                                    | o confirm your choice.                                                          |                                                        |
| Your Choice                                                                                                    |                                                                                 |                                                        |
| You have chosen Opt. Life Academic of                                                                                                    | overage for \$100,000.                                                          |                                                        |
| Your Estimated annual Cost                                                                                                    |                                                                                 |                                                        |
| Your Annua                                                                                                    | I Cost \$ xx.xx                                                                 |                                                        |
| Your Primary Beneficiary Alloca                                                                                                    | tions                                                                           |                                                        |
| Primary Allocation Details                                                                                                    |                                                                                 |                                                        |
| Name                                                                                                    | Relationship                                                                    | Percent of Benefit                                     |
| Janet Gauggel                                                                                                    | Domestic Partner Adult                                                          | 100                                                    |
|                                                                                                    |                                                                                 |                                                        |
| Your Secondary Beneficiary All                                                                                                    |                                                                                 |                                                        |
| You have not designated any secondar                                                                                                    | y beneficiaries.                                                                |                                                        |
|                                                                                                    |                                                                                 |                                                        |
| Notes                                                                                                    |                                                                                 |                                                        |
| You will receive a form from Benefits to co<br>effect.<br>The premium for this plan is based upon<br>period. The cost above is calculated base<br>date.<br>Coverage and deductions will take effect | your age, gender, and smoker status a<br>ed on the smoker status in our records | as of the end of each pay<br>, which may not be up-to- |
| Update Elections Discard                                                                                                    | Changes                                                                         |                                                        |
| Select the Update Elections button to save                                                                                                    | e your choices.                                                                 |                                                        |
| Select the Discard Changes button to go                                                                                                    | back and change your choices.                                                   |                                                        |

#### **Optional Spousal Life** Annual Cost Enrol 1. Click the Enrol button for Optional Current: No Coverage No Coverage New: 2. Review the important information Benefits Enrolment about Optional Spousal Life. **Optional Spousal Life** Overview of All Plans 3. If you choose to enrol, medical Jiaao F Gauggel evidence of insurability is required. Optional Life Insurance is available for your spouse in units of \$1,000 up to a maximum of \$300,000 4. Scroll down to make your selections. subject to medical evidence of insurability. The cost of Optional Life depends on the amount of coverage chosen and the age, gender and smoking status of your spouse. You, as the employee, are automatically the beneficiary. If you wish to enrol you will receive the required forms to complete and send to the provider from Benefits once you have submitted your benefit choices. Please note that coverage under this benefit and associated payroll deductions will not take effect until approval is received from the provider. Your current coverage is: No Coverage. This coverage will continue if you do not make a choice. Enrolment in this benefit requires medical evidence of insurability. If you select this choice, you will receive an Evidence of Medical Insurability form from Benefits, which you must complete and send to the provider 5. If you would like to enrol in this Notes additional insurance, select Yes for If you select this choice, you will receive an Evidence of Medical Insurability form from Benefits, Life-Optional Spouse Academic. which you must complete and send to the provider. 6. Enter a Coverage Amount in units of Select an Option \$1000 up to \$300,000. You will be sent O No. I do not want to enrol required forms to complete and submit Yes Life-Optional Spouse Academic to the provider. Your spousal coverage does not begin until approval is Enter a Coverage Amount received from the provider. This plan requires that you specify a coverage amount. Enter an amount to indicate your desired coverage. Your annual premium rate for this plan is \$0.7920 per \$1,000 of coverage. **Coverage Amount** 25000 7. Enrol your spouse by selecting the box **Enrol Your Dependents** in the Covered column. To add a The following table displays your dependents who are eligible for this benefit. You will have an opportunity to purchase Optional Child Life later in the enrolment process dependent, navigate back to the Should you wish to make changes to your dependents, please click Update and Continue to return to the Enrolment Summary page. Enrolment Summary page where you can Review/Update Dependent Data, then return to this page to complete your enrolment. Allocation Details Name Relationship Covered Domestic Partner Adult $\square$ Janet Gauggel

8. Click the Update and Continue button.

Update and Continue

Discard Changes

**Optional Spousal Life** 

Spousal Life.

- 9. A summary displays of your selections.
- If you are happy with your selection, click the **Update Elections** button to return to the Enrolment Summary.
   Otherwise click **Discard Changes** to update your selection.

| Benefits Enrolment                                  |                                       |                          |
|-----------------------------------------------------|---------------------------------------|--------------------------|
| Optional Spousal Life                               |                                       |                          |
| Jiaao F Gauggel                                     |                                       |                          |
| Important: Review this page to                      | confirm your choice.                  |                          |
| Your Choice                                         |                                       |                          |
| You have chosen Life-Optional Spouse A              | cademic coverage for \$25,000.        |                          |
| Your Estimated annual Cost                          |                                       |                          |
| Your Annual                                         | Cost \$19.80                          |                          |
| Your Covered Dependents                             |                                       |                          |
| Primary Allocation Details                          |                                       |                          |
| Name                                                | Relationship                          | Amount                   |
| Janet Gauggel                                       | Domestic Partner Adult                | \$25,000                 |
|                                                     |                                       |                          |
| Notes                                               |                                       |                          |
| You will receive a form from Benefits to comeffect. | nplete and send to the provider befor | e this coverage can take |
| Coverage and deductions will take effect wi         | hen approval has been received fron   | n the provider.          |
| Update Elections Discard C                          | hanges                                |                          |
| Select the Update Elections button to save y        |                                       |                          |
| Select the Discard Changes button to go ba          | ck and change your choices.           |                          |

# Optional Child Life

- 1. Click the **Enrol** button for Optional Child Life.
- 2. Review the important information about Optional Child Life.
- 3. Scroll down to make your selections.

| Optional ( | Child | Life |
|------------|-------|------|
|------------|-------|------|

Current: No Coverage. New: No Coverage.

Benefits Enrolment

Optional Child Life

### Jiaao F Gauggel

Optional Child Life is available for your eligible dependent child(ren) in units of \$5,000 to a maximum of \$15,000 per insured child. The amount of coverage selected is applicable to all of your eligible dependent children. You, as the employee, are automatically the beneficiary.

Annual Cost

Overview of All Plans

 Your current coverage is: No Coverage. This coverage will continue if you do not make a choice.

Enrolment in this benefit requires medical evidence of insurability. If you select this choice, you will receive an Evidence of Medical Insurability form from Benefits, which you must complete and send to the provider.

Enrol

- 4. If you would like to enrol in this additional insurance, select Child Optional Life.
- 5. Enter a **Coverage Amount** in units of \$5000 up to \$15,000.
- To enrol your child, select the box in the Covered column. To add a dependent, navigate back to the Enrolment Summary page.

| Select | an Option                                                                                                    |
|--------|----------------------------------------------------------------------------------------------------|
| ONo    | , I do not want to enrol                                                                                                    |
| • Yes  | s Life-Optional Child Academic                                                                                                    |
| E      | Enter a Coverage Amount                                                                                                    |
| c      | This plan requires that you specify a coverage amount. Enter an amount to indicate your desired<br>coverage. Your annual premium rate for this plan is \$2.6400 per \$1,000 of coverage. You must<br>enter either \$5,000, \$10,000 or \$15,000. |
|        | Coverage Amount 10000                                                                                                    |

#### Enrol Your Dependents

The following table displays your dependents who are eligible for this benefit.

Should you wish to make changes to your dependents, please click Update and Continue to return to the Enrolment Summary page where you can Review/Update Dependent Data, then return to this page to complete your enrolment.

| Allocation Details |              |         |  |
|--------------------|--------------|---------|--|
| Name               | Relationship | Covered |  |
| Alison M Gauggel   | Child        |         |  |
| Sophia M Gauggel   | Child        |         |  |

Discard Changes

- 7. Click the **Update and Continue** button.
- 8. A summary displays of your selections.
- If you are happy with your selection, click the Update Elections button to return to the Enrolment Summary. Otherwise click Discard Changes to update your selection.

Update and Continue

**Benefits Enrolment Optional Child Life** Jiaao F Gauggel Important: Review this page to confirm your choice. A **Your Choice** You have chosen Life-Optional Child Academic coverage for \$10,000 Your Estimated annual Cost Your Annual Cost \$26.40 Your Covered Dependents **Primary Allocation Details** Name Relationship Amount Alison M Gauggel Child \$10,000 Child \$10,000 Sophia M Gauggel Notes You will receive a form from Benefits to complete and send to the provider before this coverage can take effect. Once submitted, this choice will take effect on 2019/07/01. Deductions for this benefit will start in the pay period beginning 2019/07/16. Update Elections **Discard Changes** Select the Update Elections button to save your choices Select the Discard Changes button to go back and change your choices.

| AD&D<br>Employees are automatically insured for<br>Basic Accidental Death and<br>Dismemberment (AD&D) with a principle<br>sum \$100,000. This benefit provides<br>coverage should you experience an<br>accident resulting in death or serious<br>injury.<br>Your designation of beneficiary for Basic | AD&DAnnual CostCurrent: Academic AD&D: \$100,00016.80                                                                                                    |
|----------------------------------------------------------------------------------------------------|----------------------------------------------------------------------------------------------------|
| AD&D is the same as for Basic Life<br>Insurance, therefore no action is required<br>for this benefit.                                                                                                    |                                                                                                    |
| Voluntary Employee AD&D                                                                                                    | Voluntary Employee AD&D Annual Cost Enrol                                                                                                    |
| <ol> <li>Click the Enrol button for Voluntary<br/>Employee AD&amp;D.</li> </ol>                                                                                                    | Current: No Coverage.<br>New: No Coverage.                                                                                                    |
| 2. Review the important information                                                                                                    | Benefits Enrolment                                                                                                    |
| about Voluntary Employee AD&D.                                                                                                    | Voluntary Employee AD&D Overview of All Plans                                                                                                    |
|                                                                                                    | Jiaao F Gauggel                                                                                                    |
|                                                                                                    | Voluntary Accidental Death & Dismemberment (AD&D) is available to employees and provides<br>coverage for death or injury resulting from an accident. Coverage can be purchased in units of \$1,000<br>to a maximum of \$250,000.<br>Your current coverage is: No Coverage. This coverage will continue if you do not make<br>a choice. |
| 3. To enrol, select Yes ADD Optional                                                                                                    |                                                                                                    |
| Academic                                                                                                    | Select an Option                                                                                                    |
| <ol> <li>Enter a Coverage Amount in units of<br/>\$1000 up to \$250,000.</li> </ol>                                                                                                    | Yes ADD Optional Academic                                                                                                    |
|                                                                                                    | Enter a Coverage Amount                                                                                                    |
|                                                                                                    | This plan requires that you specify a coverage amount. Enter an amount to indicate your desired coverage. Your annual premium rate for this plan is \$0.1680 per \$1,000 of coverage.                                                                                                    |
|                                                                                                    |                                                                                                    |

5. Designate your beneficiaries. To add a beneficiary, navigate back to the **Enrolment Summary** page.

**Note**: You can't change the **Allocation as** fields from Percent (the drop down is deceiving).

### Designate Your Beneficiaries

| you wish to make chan<br>and return to Review/U                                      | plays a list of your eligible beneficiarie:<br>ges to their personal information, plea<br>pdate Dependent Data on the Enrolme<br>tion, return to this page to make your a | se click Update an<br>ent Summary page.    | d Continue on th                       | is page                   |                             |  |
|--------------------------------------------------------------------------------------|----------------------------------------------------------------------------------------------------|--------------------------------------------|----------------------------------------|---------------------------|-----------------------------|--|
| Refer to Naming Benef                                                                | iciaries for details on naming benefici                                                                                                    | aries.                                     |                                        |                           |                             |  |
|                                                                                      | r or all of the following individuals as Pr<br>the total benefit. Secondary beneficiarie<br>ased.                                                                         |                                            |                                        |                           |                             |  |
| process. If you do not d<br>designation in self-sen                                  | n the beneficiary designation form whic<br>lesignate a beneficiary, there may be d<br>vice is for display purposes. The origin<br>quired for claims. If no signed designa | elays or issues in t<br>al, signed Group B | he event of a cla<br>enefits - Benefic | im. The<br>iary           |                             |  |
| *Enter Primary Allocations as Percent v<br>*Enter Secondary Allocations as Percent v |                                                                                                    |                                            |                                        |                           |                             |  |
| Allocation Details                                                                   |                                                                                                    |                                            |                                        |                           |                             |  |
| Name                                                                                 | Relationship                                                                                                    | Current<br>Primary<br>Percent              | Current<br>Secondary<br>Percent        | New Primary<br>Allocation | New Secondary<br>Allocation |  |
| Janet Gauggel                                                                        | Domestic Partner Adult                                                                                                    |                                            |                                        | 50                        |                             |  |
| Alison M Gauggel                                                                     | Child                                                                                                    |                                            |                                        | 25                        |                             |  |
| Sophia M Gauggel                                                                     | Child                                                                                                    |                                            |                                        | 25                        |                             |  |
|                                                                                      |                                                                                                    | Tot                                        | al 100                                 | 0                         |                             |  |

6. Click the **Update and Continue** button.

Update and Continue

Discard Changes

- 7. A summary displays of your selections.
- If you are happy with your selection, click the Update Elections button to return to the Enrolment Summary. Otherwise click Discard Changes to update your selection.

| important: Review this                                   | page to confirm your choice.                                              |                                 |
|----------------------------------------------------------|---------------------------------------------------------------------------|---------------------------------|
| Your Choice                                              |                                                                           |                                 |
|                                                          | nal Academic coverage for \$50,000.                                       |                                 |
|                                                          | • •                                                                       |                                 |
| Your Estimated annual C                                  |                                                                           |                                 |
| You                                                      | Annual Cost \$8.40                                                        |                                 |
| Your Primary Beneficiary                                 | Allocations                                                               |                                 |
| Primary Allocation Detail                                | 5                                                                         |                                 |
| Name                                                     | Relationship                                                              | Percent of Benefit              |
| Janet Gauggel                                            | Domestic Partner Adult                                                    | 50                              |
| Alison M Gauggel                                         | Child                                                                     | 25                              |
| Sophia M Gauggel                                         | Child                                                                     | 25                              |
|                                                          |                                                                           |                                 |
|                                                          | ary Allocations                                                           |                                 |
| Your Secondary Benefic                                   |                                                                           |                                 |
| Your Secondary Benefici<br>You have not designated any s | econdary beneficiaries.                                                   |                                 |
|                                                          | econdary beneficiaries.                                                   |                                 |
|                                                          | econdary beneficiaries.                                                   |                                 |
| You have not designated any s                            | econdary beneficiaries.<br>take effect on 2019/07/01. Deductions for this | s benefit will start in the pay |

# Voluntary Spousal AD&D

- 1. Click the Enrol button for Voluntary Spousal AD&D.
- 2. Review the important information about Voluntary Spousal AD&D.
- 3. To enrol, select Yes ADD Spousal Academic.

| Benefits Enrolment                                                                                                    |                                                  |
|----------------------------------------------------------------------------------------------------|--------------------------------------------------|
| Voluntary Spousal AD&D                                                                                                    | Overview of All Plans                            |
| Jiaao F Gauggel                                                                                                    |                                                  |
| Voluntary Accidental Death & Dismemberment (AD&<br>coverage for death or injury resulting from an acciden<br>to a maximum of \$250,000. You, as the employee, a | t. Coverage can be purchased in units of \$1,000 |
| Your current coverage is: No Coverage. Th<br>a choice.                                                                                                    | his coverage will continue if you do not mak     |

Annual Cost

Voluntary Spousal AD&D

Current: No Coverage. New: No Coverage. Enrol

- 4. To enrol, select Yes ADD Spousal Academic.
- 5. Enter a Coverage Amount in units of \$1000 up to \$250,000.
- Select the checkbox for your spouse in the Covered column. To add a new dependent, navigate back to the Enrolment Summary page.

| Select an Option                                                                                                    |
|----------------------------------------------------------------------------------------------------|
| $^{\odot}$ No, I do not want to enrol                                                                                                    |
| Yes ADD Spousal Academic                                                                                                    |
| Enter a Coverage Amount                                                                                                    |
| This plan requires that you specify a coverage amount. Enter an amount to indicate your desired coverage. Your annual premium rate for this plan is \$0.1680 per \$1,000 of coverage. |
| Coverage Amount 25000                                                                                                    |
|                                                                                                    |

| The following table ( | displays your dependents who are eligible for this b                                                               | enefit. |
|-----------------------|----------------------------------------------------------------------------------------------------|---------|
|                       | nake changes to your dependents, please click <i>Up</i><br>y page where you can Review/Update Dependent D<br>ment. |         |
|                       |                                                                                                    |         |
| Allocation Detail     | S                                                                                                    |         |
| Allocation Detail     | s<br>Relationship                                                                                                  | Covered |

Discard Changes

- 7. Click the **Update and Continue** button.
- 8. A summary displays of your selections.
- If you are happy with your selection, click the Update Elections button to return to the Enrolment Summary. Otherwise click Discard Changes to update your selection.

| Benefits Enrolment                                                          |                                        |                               |
|-----------------------------------------------------------------------------|----------------------------------------|-------------------------------|
| Voluntary Spousal AD&D                                                      |                                        |                               |
| liaao F Gauggel                                                             |                                        |                               |
| i Important: Review this page to                                            | confirm your choice.                   |                               |
| Your Choice                                                                 |                                        |                               |
| You have chosen AD&D Spousal Acade                                          | emic coverage for \$25,000.            |                               |
| Your Estimated annual Cost                                                  |                                        |                               |
| Your Annual                                                                 | Cost \$4.20                            |                               |
| Your Covered Dependents                                                     |                                        |                               |
| Primary Allocation Details                                                  |                                        |                               |
| Name                                                                        | Relationship                           | Amount                        |
| Janet Gauggel                                                               | Domestic Partner Adult                 | \$25,000                      |
|                                                                             |                                        |                               |
| Notes                                                                       |                                        |                               |
| Once submitted, this choice will take effec<br>period beginning 2019/07/16. | t on 2019/07/01. Deductions for this I | benefit will start in the pay |
| Update Elections Discard (                                                  | Changes                                |                               |
| Select the <b>Update Elections</b> button to save                           | your choices                           |                               |
|                                                                             | your choices.                          |                               |

Update and Continue

# Wellness Spending Account

- 1. Click the Enrol button for the Wellness Spending Account.
- 2. Before you make your **Wellness Spending Account** selections, review the important information.
- 3. If you choose to enrol in WSA, select the option. If you choose not to enrol, select **No, I do not want to enro**l.

| Wellness Spending Account                                                                                                    | Annual Cost                                                                   | Enrol                 |
|----------------------------------------------------------------------------------------------------|-------------------------------------------------------------------------------|-----------------------|
| Current: No Coverage.                                                                                                    |                                                                               |                       |
| New: Wellness Spending - ACA: \$0.00                                                                                                    | 0.00                                                                          |                       |
|                                                                                                    |                                                                               |                       |
| Benefits Enrolment                                                                                                    |                                                                               |                       |
| Wellness Spending Account                                                                                                    | Overview of A                                                                 | Il Plans              |
| Jiaao F Gauggel                                                                                                    |                                                                               |                       |
| A Wellness Spending Account (WSA) can be used to<br>learning, development and technology expenses. Amo<br>slip, WSA can only be used by you and not your dep                                                                                                    | ounts claimed are taxable a                                                   |                       |
| sip. WSA can only be used by you and not your dep                                                                                                    |                                                                               |                       |
| Your available credits default to your Health Spending                                                                                                    |                                                                               | te some or all of you |
| Your available credits default to your Health Spending                                                                                                    | Account unless you alloca                                                     | te some or all of you |
| Your available credits default to your Health Spending<br>credits to the WSA account.<br>Indicate your desired annual allocation of<br>Your credit amount is \$800.00. You may allocate som                                                                                                    | Account unless you alloca<br>credits below.<br>le or all of this amount to th |                       |
| Your available credits default to your Health Spending credits to the WSA account.                                                                                                    | Account unless you alloca<br>credits below.<br>le or all of this amount to th |                       |
| Your available credits default to your Health Spending<br>credits to the WSA account.<br>Indicate your desired annual allocation of<br>Your credit amount is \$800.00. You may allocate som<br>left over will default into your Health Spending Account                                                     | Account unless you alloca<br>credits below.<br>le or all of this amount to th |                       |
| Your available credits default to your Health Spending<br>credits to the WSA account.<br>i Indicate your desired annual allocation of<br>Your credit amount is \$800.00. You may allocate som<br>left over will default into your Health Spending Account<br>Select an Option<br>No, I do not want to enrol | Account unless you alloca<br>credits below.<br>le or all of this amount to th |                       |

 If you select the WSA option, enter the Annual Credit Allocation you would like to make.

**Note**: you can also divide your credits between the WSA and Health Spending account. A minimum of \$100 is required in each account.

5. Click the **Update and Continue** button.

| Select an Option                                                                                                    |
|----------------------------------------------------------------------------------------------------|
| O No, I do not want to enrol                                                                                         |
| Wellness Spending - ACA                                                                                              |
| This plan requires that you specify an annual allocation amount.                                                     |
| Annual Credit Allocation 250                                                                                         |
| Update and Continue Discard Changes                                                                                  |
| Select the <b>Update and Continue</b> button to save your choice until you are ready to submit your final enrolment. |
| Select the <b>Discard Changes</b> button to ignore all entries made on this page and return to the                   |

Enrolment Summary.

6. A summary displays with your **Benefits Enrolment** selection. Wellness Spending Account 7. If you are happy with your selection, Jiaao F Gauggel click the Update Elections button to return to the Enrolment Summary. Important: Review this page to confirm your choice. Otherwise click Discard Changes to update your selection. Your Choice You have chosen to enrol in the Wellness Spending - ACA plan with an annual allocation of \$250.00. Notes Once submitted, this choice will take effect on 2019/07/01. Update Elections **Discard Changes** Select the Update Elections button to save your choices Select the Discard Changes button to go back and change your choices. Health Spending Account Health Spending Account Annual Cost 1. Click the Enrol button for the Health Current: No Coverage 800.00 Health Spending - Academic: \$800.00 Spending Account. New: 2. Review the important information **Benefits Enrolment** about your Health Spending Account. Health Spending Account Overview of All Plans Any excess credits default to this Jiaao F Gauggel account. To change the amount, The Health Spending Account allows you to use your flexible spending credits to pay for some Health change your Wellness Spending expenses. For detailed information about Health Spending Accounts click "Overview of All Plans" link Account amount. to review details about your option choices. Credits default to the Health Spending Account. If you wish to change this amount, A change your Wellness Spending Account amount. 3. The Annual Credit Allocation defaults Select an Option in. 4. Click the Update and Continue button. Health Spending - Academic Credits default to this plan. If you wish to change the amount, first allocate credits in your Wellness Spending Account (WSA). Annual Credit Allocation 800.00 Update and Continue Select the Update and Continue button to save your choice until you are ready to submit your final enrolment.

Enrol

5. A summary displays with your **Benefits Enrolment** selection. Health Spending Account 6. If you are happy with your selection, Jiaao F Gauggel click the Update Elections button to return to the Enrolment Summary. Important: Review this page to confirm your choice. **Your Choice** You have chosen to enrol in the Health Spending - Academic plan with an annual allocation of \$800.00. Notes Once submitted, this choice will take effect on 2019/07/01. Update Elections Select the Update Elections button to save your choices. Pension Pension Annual Cost Enrol 1. Click the Enrol button for Pension. Current: No Coverage New: Universities Academic Pension 2. Pension is mandatory and can't be Benefits Enrolment deselected. Pension Jiaao F Gauggel Academic employees are members of the Universities Academic Pension Plan (UAPP) and participation is mandatory. UAPP is a defined benefit plan that, at retirement, provides a monthly retirement benefit to the member. Employees and the university contribute equally to the UAPP. Your current coverage is: No Coverage. . If you do not make a choice, your coverage 8 will be: Universities Academic Pension • Yes Universities Academic Pension

- Read the important information regarding the designation of beneficiaries for your pension plan.
- 4. Designate your beneficiaries.
- 5. Click the **Update and Continue** button.

#### **Designate Your Beneficiaries**

| you wish to make change<br>and return to Review/Upo                                                                                                    | The following table displays a list of your eligible beneficiaries. If a beneficiary is missing from this list, or<br>you wish to make changes to their personal information, please click <b>Update and Continue</b> on this page<br>and return to Review/Update Dependent Data on the Enrolment Summary page. Once you have updated<br>the beneficiary information, return to this page to make your allocations. |                               |                                 |                           |                             |  |  |
|----------------------------------------------------------------------------------------------------|----------------------------------------------------------------------------------------------------|-------------------------------|---------------------------------|---------------------------|-----------------------------|--|--|
| Refer to Naming Benefic                                                                                                    | Refer to Naming Beneficiaries for details on naming beneficiaries.                                                                                                    |                               |                                 |                           |                             |  |  |
| Your spouse, if you have one, is automatically your pension beneficiary. You may designate a non-<br>spousal beneficiary in the event you do not have a spouse at the time of your death, Please select your<br>spouse and any other beneficiaries you wish to designate, then click the link on the enrolment<br>submission page to print your UAPP Designation of Spouse and Non-Spouse Beneficiary form. Please<br>note that the paper form is required, all system records are for display purposes only. |                                                                                                    |                               |                                 |                           |                             |  |  |
| beneficiaries are used to                                                                                                    | To properly populate the form, you MUST enter your spouse as 100% primary beneficiary. Secondary<br>beneficiaries are used to designate your non-spousal beneficiaries only. Under pension rules, your<br>spouse must be designated primary.                                                                                                    |                               |                                 |                           |                             |  |  |
|                                                                                                    | *Enter Primary Allocations as Percent<br>*Enter Secondary Allocations as Percent                                                                                                    |                               |                                 |                           |                             |  |  |
| Allocation Details                                                                                                    |                                                                                                    |                               |                                 |                           |                             |  |  |
| Name                                                                                                    | Relationship                                                                                                    | Current<br>Primary<br>Percent | Current<br>Secondary<br>Percent | New Primary<br>Allocation | New Secondary<br>Allocation |  |  |
| Janet Gauggel                                                                                                    | Domestic Partner Adult                                                                                                    |                               |                                 | 100                       |                             |  |  |
| Alison M Gauggel Child                                                                                                    |                                                                                                    |                               |                                 |                           |                             |  |  |
| Sophia M Gauggel                                                                                                    | Sophia M Gauggel Child                                                                                                    |                               |                                 |                           |                             |  |  |
|                                                                                                    |                                                                                                    |                               | Total                           | 0                         | 0                           |  |  |
| Update and Continue                                                                                                    | Discard Changes                                                                                                    | ]                             |                                 |                           |                             |  |  |

- 6. A summary displays of your selections.
- 7. Click the **Update Elections** button to return to the Enrolment Summary.

| Benefits Enrolment                    |                                     |                    |
|---------------------------------------|-------------------------------------|--------------------|
| Pension                               |                                     |                    |
| Jiaao F Gauggel                       |                                     |                    |
| Important: Review this p              | age to confirm your choice.         |                    |
| Your Choice                           |                                     |                    |
| You are participating in Universit    | ies Academic Pension.               |                    |
| Your Contributions                    |                                     |                    |
|                                       |                                     |                    |
| Your Primary Beneficiary A            | llocations                          |                    |
| Primary                               |                                     |                    |
| Name                                  | Relationship                        | Percent of Benefit |
| Janet Gauggel                         | Domestic Partner Adult              | 100                |
| Your Secondary Benefician             | y Allocations                       |                    |
| You have not designated any se        | condary beneficiaries.              |                    |
| Notes                                 |                                     |                    |
| Contributions will start with the pay | y period beginning 2019/07/01.      |                    |
| Update Elections Dis                  | scard Changes                       |                    |
| Select the Update Elections button t  | o save your choices.                |                    |
| Select the Discard Changes button     | to go back and change your choices. |                    |

# Step 5: Finalize Your Selections

1. After reviewing all of your benefits, click **Save and Continue**. You can also choose to **Save for Later** if you are not ready to finalize your selections.

**Note**: Your enrolment is not complete until you submit your choices. If you do not submit by the end of the enrolment period, your coverage defaults to single coverage and any flexible spending credits go to your Health Spending Account.

2. A **Benefit Enrolment** summary box displays. Review the summary.

| Benefits Enrolment                     |                          |                               |                             |                         |                 |   |
|----------------------------------------|--------------------------|-------------------------------|-----------------------------|-------------------------|-----------------|---|
|                                        |                          |                               |                             |                         |                 | H |
|                                        |                          |                               |                             |                         |                 |   |
|                                        |                          |                               |                             |                         |                 |   |
| iaao F Gauggel                         |                          |                               |                             |                         |                 |   |
|                                        | _                        |                               |                             |                         |                 |   |
| rior to submitting your choices to Hur |                          |                               |                             |                         |                 |   |
| you are ready to submit, click OK to   | continue with the enroli | ment process. Click Cancel    | to return to the enrolment  | t page to make changes  | S.              |   |
| Once you have submitted your choices   | s, they can only be char | nged within 31 days of a Life | Event (or at the time of th | ne next Re-Enrolment fo | r MaPS          |   |
| mployees).                             |                          |                               |                             |                         |                 |   |
|                                        |                          |                               |                             |                         |                 |   |
|                                        |                          | Benefit Selection             | 15                          |                         |                 |   |
|                                        |                          |                               |                             |                         |                 |   |
| Benefit Plan                           | Covrg Level              | Pay Period Employer           | Pay Period Employee         | Annual Employer         | Annual Employee |   |
| Opt. Life Academic                     |                          |                               | \$2.75                      |                         | \$66.00         |   |
| ife-Optional Spouse Academic           |                          |                               | \$0.82                      |                         | \$19.80         |   |
| Life-Optional Child Academic           |                          |                               | \$1.10                      |                         | \$26.40         |   |
| Academic AD&D                          |                          | \$0.70                        |                             | \$16.80                 |                 |   |
| AD&D Optional Academic                 |                          |                               | \$0.35                      |                         | \$8.40          |   |
| AD&D Spousal Academic                  |                          |                               | \$0.17                      |                         | \$4.20          |   |
| Long-Term Disability Academic          |                          |                               | \$38.10                     |                         | \$914.40        |   |
| Supplemental LTD ACA                   |                          |                               | \$2.00                      |                         | \$48.00         |   |
|                                        |                          |                               |                             |                         |                 |   |
|                                        |                          | FSA Allocation                |                             |                         |                 |   |
| HSA Allocation                         |                          | P SA Anocation                | \$800.00                    |                         |                 |   |
|                                        |                          |                               | \$000.00                    |                         |                 |   |

3. If you are satisfied with the information, click the **OK** button. To make changes, click the **Cancel** button.

# Errors

- If you have any errors, click the Return button to make changes to your plan selections, or click the Continue button (warnings only).
- Warnings also indicate whether you need to complete an evidence of medical insurability form (for each insurance plan you registered in). This form is provided to you by Benefits once you have submitted your selections.
- 3. Click the **Continue** button.

#### Benefits Enrolment

### Errors and Warnings

Jiaao F Gauggel

Your enrolment contains some warnings or errors. Please review the following list and make any required changes in your enrolment.

#### Errors and Warnings

Optional Employee Life Warning

Your enrolment in this benefit plan may require evidence of medical insurability. For Optional and Spousal Life Insurance as well as increases to MaPS Basic Life and LTD, Benefits will contact you with the appropriate forms for you to complete and submit to the provider. For Critical Illness, please return to the enrolment page and download and complete the form.

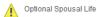

Your enrolment in this benefit plan may require evidence of medical insurability. For Optional and Spousal Life Insurance as well as increases to MaPS Basic Life and LTD, Benefits will contact you with the appropriate forms for you to complete and submit to the provider. For Critical Illness, please return to the enrolment page and download and complete the form.

Warning

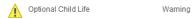

Your enrolment in this benefit plan may require evidence of medical insurability. For Optional and Spousal Life Insurance as well as increases to MaPS Basic Life and LTD, Benefits will contact you with the appropriate forms for you to complete and submit to the provider. For Critical Illness, please return to the enrolment page and download and complete the form.

 
 Return
 Select the Return button to go back to the Enrolment Summary and correct your benefit choices.

 Continue
 Select the Continue button to ignore these warnings and submit your benefit choices.

## Submit Benefits

1. Review the important information prior to submitting your benefits, including instructions.

### Benefits Enrolment

### Submit Benefits

#### Jiaao F Gauggel

You have almost completed your enrolment. Prior to submitting your choices, please click the Beneficiary Designation link(s) to the right of the Submit button at the bottom of this page to print and sign your beneficiary designations. Please ensure you print these forms **prior** to hitting the Submit button. If you do not sign and submit these forms to Human Resources, there may be delays or issues in the event of a claim.

Once you have printed your beneficiary form, if you have no further changes, select the **Submit** button on this page to finalize your benefit choices.

Do not submit your benefit choices until you have completed your enrolment. You may save your choices on each page and return to the Enrolment Summary as many times as you'd like prior to submitting. Once you select the **Submit** button your benefit choices will be sent to Human Resources for processing and you will no longer be able to make changes.

Once you have submitted your enrolment you will be unable to make changes to our benefits unless you have a qualified life event.

Should you require assistance with your enrolment contact the Integrated Service Centre (ISC) at hr@ucalgary.ca or call 403-220-5932.

 Before you click the Submit button, click the links to each form: Group Benefits – Beneficiary Designation Form, and UAPP Designation of Spouse and Non Spouse Beneficiary.

**Note**: When you click each form, ensure your pop-up blocker is set to allow pop-ups on this site.

- Once you have printed off the forms, and you are done making changes to your benefits, click the Submit button.
- 4. Submit Confirmation displays.
- 5. To return to the **Benefits Enrolment** page, click the **OK** button.

| Authorize Elections                                                                                                    |                                                                                                    |  |  |  |  |
|----------------------------------------------------------------------------------------------------|----------------------------------------------------------------------------------------------------|--|--|--|--|
| By submitting your benefit choices you are authorizing the University of Calgary to take deductions from your paycheque to pay for your benefit costs. You are also authorizing the University to send necessary personal information to your selected providers to initiate and support your coverage. |                                                                                                    |  |  |  |  |
| Submit Cancel                                                                                                    | Group Benefits - Beneficiary Designation Form<br>UAPP Designation of Spouse and Non Spouse<br>Beneficiary |  |  |  |  |
| Select the Submit button to send your final choices to Human Resources for processing.                                                                                                    |                                                                                                    |  |  |  |  |
| Select the <b>Cancel</b> button if you are not ready to submit your choices and wish to return to the<br>Enrolment Summary.                                                                                                    |                                                                                                    |  |  |  |  |

| Benefits Enrolment                                                                                                    |  |  |  |  |
|----------------------------------------------------------------------------------------------------|--|--|--|--|
| Submit Confirmation                                                                                                    |  |  |  |  |
| Severus Snape                                                                                                    |  |  |  |  |
| Your benefit choices have been successfully submitted to Human Resources. Use the <b>Print</b> button to generate a confirmation statement of your elections. |  |  |  |  |
| To return to the Benefits Enrolment page, use the OK button.                                                                                                  |  |  |  |  |
| OK Print Enrolment Confirmation                                                                                                    |  |  |  |  |

You will receive an email confirming your choices; the Benefits team receives a copy as well.

# **Next Steps**

Your selections will remain in place unless you experience a qualified life event, such as a marriage, divorce, birth of a child, etc. For a qualified life event, review Life Events on the HR web pages at <a href="https://ucalgary.ca/hr/benefits-pension/life-events">https://ucalgary.ca/hr/benefits-pension/life-events</a> and follow the steps provided.

Send your completed paper beneficiary designation form to Human Resources.